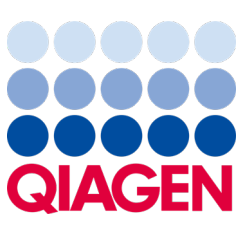

Maio de 2023

Nota importante

## É hora de atualizar o seu sistema QIAstat‑Dx Atualização obrigatória do ADF do QIAstat‑Dx Meningitis/Encephalitis Panel para a versão 1.2

Prezado laboratório parceiro,

A sua satisfação com o sistema QIAstat‑Dx é a nossa maior prioridade. Por essa razão, estamos lançando um Arquivo de definição de ensaio (Assay Definition File, ADF) para o QIAstat-Dx Meningitis/Encephalitis Panel (QIAstat-Dx ME Panel, n° de ref. 691611).

## Observe que esta atualização obrigatória levará apenas 1 minuto para ser concluída.

Esta atualização obrigatória para a versão 1.2 (V1.2) do ADF irá alterar os códigos LOINC associados a dois alvos do QIAstat‑Dx ME Panel, HSV1 e HSV2. Esta alteração afetará apenas a conectividade com um HIS/LIS. Anteriormente, tanto o HSV1 como o HSV2 compartilhavam o mesmo código LOINC. Essa atualização do ADF para a V1.2 fornecerá agora códigos LOINC distintos para o HSV1 e HSV2. Para revisar as alterações ao código LOINC, consulte o documento Especificação de Interface do LIS do QIAstat‑Dx para o QIAstat‑Dx Meningitis/Encephalitis Panel. O documento de Especificação de Interface do LIS pode ser fornecido pelo seu representante de vendas.

Para usar o novo ADF, será necessário importar a versão 1.2 ADF do QIAstat‑Dx ME Panel para o seu QIAstat‑Dx Analyzer 1.0. O ADF do QIAstat-Dx ME Panel com a versão 1.2 é compatível com o QIAstat-Dx Analyzer 1.0 com a versão de software 1.4 e posterior em execução

## Como atualizar o ADF do seu QIAstat-Dx ME Panel para a versão 1.2

A atualização do ADF do QIAstat-Dx ME Panel para a versão 1.2 pode ser realizada pelos clientes. Se tiver algum problema durante a atualização, entre em contato com a Assistência Técnica da QIAGEN em [support.qiagen.com.](http://support.qiagen.com/)

Para atualizar o ADF do seu QIAstat‑Dx ME Panel para a versão 1.2 e importar a versão atualizada do ensaio para o seu QIAstat‑Dx Analyzer 1.0, realize os seguintes passos:

- 1. Solicite o arquivo ADF do seu representante de vendas QIAGEN ou acesse [https://www.qiagen.com/shop/automated](https://www.qiagen.com/shop/automated-solutions/pcr-instruments/qiastat-dx/)[solutions/pcr-instruments/qiastat](https://www.qiagen.com/shop/automated-solutions/pcr-instruments/qiastat-dx/)‑dx/
- 2. Na guia Resources (Recursos), clique em Protocol Files (Arquivos de protocolo) e baixe a versão 1.2 do ADF do QIAstat‑Dx ME Panel. Salve e descompacte o pacote. Copie o arquivo \*.asy para a pasta raiz do dispositivo de armazenamento USB (diretamente no dispositivo de armazenamento USB, não em alguma pasta).
- 3. Insira o dispositivo de armazenamento USB que contém o ADF correspondente na porta USB do QIAstat‑Dx Analyzer 1.0.

## Sample to Insight

- 4. Pressione o botão Options (Opções) e, em seguida, o botão Assay Management (Gerenciamento de ensaios). A tela Assay Management (Gerenciamento de ensaios) é exibida na área de conteúdo da tela.
- 5. Pressione o ícone Import (Importar) na parte inferior esquerda da tela.
- 6. Selecione o arquivo ADF a ser importado do dispositivo de armazenamento USB.
- 7. Será exibida uma caixa de diálogo, e você deverá confirmar o carregamento dos arquivos.
- 8. Em seguida, poderá aparecer uma caixa de diálogo que lhe pedirá que substitua a versão atual pela nova. Pressione Yes (Sim) para confirmar.
- 9. Selecione Assay Active (Ensaio ativo) para permitir que o ensaio fique ativo.
- 10. Atribua o ensaio ativo a um usuário pressionando o botão Options (Opções) e, em seguida, o botão User Management (Gerenciamento de usuários).
- 11. Selecione o usuário que deve ser autorizado a executar o ensaio. Selecione Assign Assays (Atribuir ensaios) em User Options (Opções do usuário).
- 12. Ative o ensaio e pressione o botão Save (Salvar).

Para obter informações adicionais, consulte o manual de instruções do ensaio específico (QIAstat‑Dx ME Panel).

Em caso de dúvidas adicionais em relação aos pontos acima, não hesite em entrar em contato conosco por meio do seu representante de vendas QIAGEN ou da Assistência Técnica da QIAGEN local em **[support.qiagen.com](http://support.qiagen.com/)**.

Atenciosamente,

A sua equipe QIAstat‑Dx [www.qiagen.com](http://www.qiagen.com/)

O QIAstat‑Dx Analyzer 1.0 se destina ao uso em diagnóstico in vitro.

O QIAstat‑Dx ME Panel está indicado como um auxiliar no diagnóstico de agentes que causam meningite e/ou encefalite, e os resultados devem ser usados em conjunto com outros dados clínicos, epidemiológicos e laboratoriais. Os resultados do QIAstat‑Dx ME Panel não se destinam a ser usados como a única base para diagnóstico, tratamento ou outras decisões de tratamento de doentes. Os resultados positivos não excluem a coinfecção por organismos não incluídos no QIAstat‑Dx ME Panel. O agente ou os agentes detectados poderão não ser a causa definitiva da doença. Os resultados negativos não excluem a infecção do sistema nervoso central (SNC). O QIAstat‑Dx ME Panel destina-se ao uso em diagnóstico in vitro apenas por profissionais de laboratório.

Marcas: QIAGEN®, Sample to Insight®, QIAsphere®, QIAstat-Dx® (QIAGEN Group). Os nomes registrados, as marcas registradas etc. utilizados neste documento, mesmo quando não marcados especificamente como tal devem ser considerados protegidos pela lei.

HB-3264-001 1131432 05/2023 © 2023 QIAGEN, todos os direitos reservados.